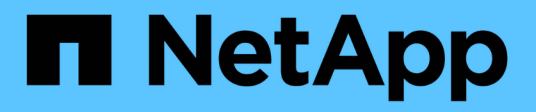

# **Clone Unix file systems**

SnapCenter Software 5.0

NetApp May 08, 2024

This PDF was generated from https://docs.netapp.com/us-en/snapcenter/protectscu/task\_clone\_unix\_file\_systems\_backup.html on May 08, 2024. Always check docs.netapp.com for the latest.

# **Table of Contents**

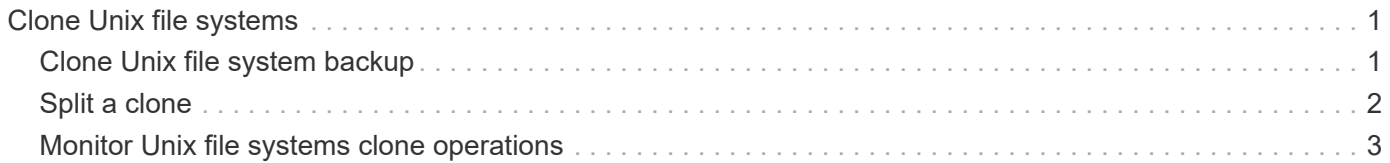

# <span id="page-2-0"></span>**Clone Unix file systems**

# <span id="page-2-1"></span>**Clone Unix file system backup**

You can use SnapCenter to clone Unix file system using the backup of the filesystem.

# **Before you begin**

- You can skip the fstab file update by setting the value of *SKIP\_FSTAB\_UPDATE* to **true** in the *agent.properties* file located at */opt/NetApp/snapcenter/scc/etc*.
- You can have a static clone volume name and junction path by setting the value of *USE\_CUSTOM\_CLONE\_VOLUME\_NAME\_FORMAT* to **true** in the *agent.properties* file located at */opt/NetApp/snapcenter/scc/etc*. After updating the file, you should restart the SnapCenter for custom plugin service by running the command: /opt/NetApp/snapcenter/scc/bin/scc restart.

Example: Without this property the clone volume name and junction path will be like <Source\_volume\_name>\_Clone\_<Timestamp> but now it will be <Source\_volume\_name>\_Clone\_<Clone\_Name>

This keeps the name constant so that you can manually keep the fstab file updated if you do not prefer to update the fstab by SnapCenter.

# **Steps**

- 1. In the left navigation pane, click **Resources**, and then select the appropriate plug-in from the list.
- 2. In the Resources page, select either **Path** or **Resource Group** from the **View** list.
- 3. Select the file system from either the details view or the resource group details view.

The topology page is displayed.

- 4. From the Manage Copies view, select the backups either from Local copies (primary), Mirror copies (secondary), or Vault copies (secondary).
- 5.

Select the backup from the table, and then click  $\blacksquare$ .

6. In the Location page, perform the following actions:

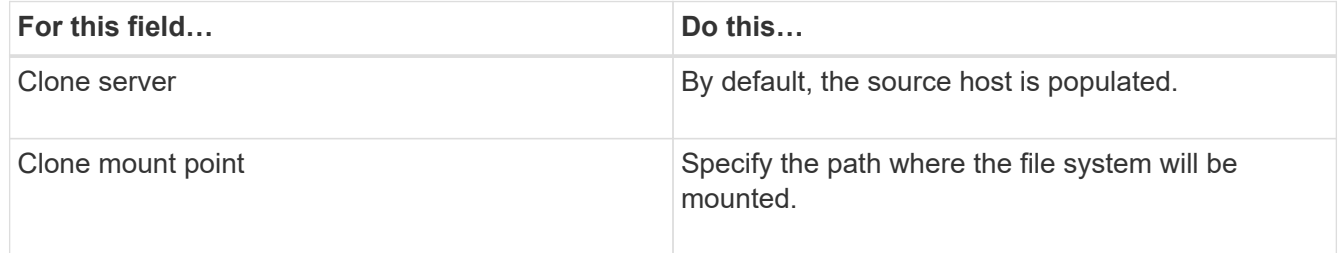

- 7. In the Scripts page, perform the following steps:
	- a. Enter the commands for pre clone or post clone that should be run before or after the clone operation, respectively.

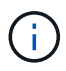

You should check if the commands exist in the command list available on the plug-in host from the */opt/NetApp/snapcenter/scc/allowed\_commands.config* path.

8. In the Notification page, from the **Email preference** drop-down list, select the scenarios in which you want to send the emails.

You must also specify the sender and receiver email addresses, and the subject of the email. If you want to attach the report of the clone operation performed, select **Attach Job Report**.

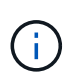

For email notification, you must have specified the SMTP server details using the either the GUI or the PowerShell command Set-SmSmtpServer.

- 9. Review the summary, and then click **Finish**.
- 10. Monitor the operation progress by clicking **Monitor** > **Jobs**.

# <span id="page-3-0"></span>**Split a clone**

You can use SnapCenter to split a cloned resource from the parent resource. The clone that is split becomes independent of the parent resource.

## **About this task**

• You cannot perform the clone split operation on an intermediate clone.

For example, after you create clone1 from a database backup, you can create a backup of clone1, and then clone this backup (clone2). After you create clone2, clone1 is an intermediate clone, and you cannot perform the clone split operation on clone1. However, you can perform the clone split operation on clone2.

After splitting clone2, you can perform the clone split operation on clone1 because clone1 is no longer the intermediate clone.

- When you split a clone, the backup copies and clone jobs of the clone are deleted.
- For information about clone split operation limitations, see [ONTAP 9 Logical Storage Management Guide](http://docs.netapp.com/ontap-9/topic/com.netapp.doc.dot-cm-vsmg/home.html).
- Ensure that the volume or aggregate on the storage system is online.

#### **Steps**

- 1. In the left navigation pane, click **Resources**, and then select the appropriate plug-in from the list.
- 2. In the **Resources** page, select the appropriate option from the View list:

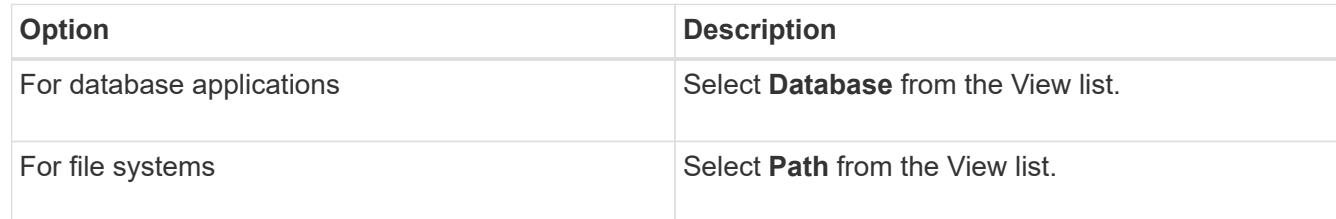

3. Select the appropriate resource from the list.

The resource topology page is displayed.

- 4. From the **Manage Copies** view, select the cloned resource (for example, the database or LUN), and then click .
- 5. Review the estimated size of the clone that is to be split and the required space available on the aggregate, and then click **Start**.

6. Monitor the operation progress by clicking **Monitor** > **Jobs**.

The clone split operation stops responding if the SMCore service restarts. You should run the Stop-SmJob cmdlet to stop the clone split operation, and then retry the clone split operation.

If you want a longer poll time or shorter poll time to check whether the clone is split or not, you can change the value of *CloneSplitStatusCheckPollTime* parameter in *SMCoreServiceHost.exe.config* file to set the time interval for SMCore to poll for the status of the clone split operation. The value is in milliseconds and the default value is 5 minutes.

For example:

```
<add key="CloneSplitStatusCheckPollTime" value="300000" />
```
The clone split start operation fails if backup, restore, or another clone split is in progress. You should restart the clone split operation only after the running operations are complete.

# **Related information**

[SnapCenter clone or verification fails with aggregate does not exist](https://kb.netapp.com/Advice_and_Troubleshooting/Data_Protection_and_Security/SnapCenter/SnapCenter_clone_or_verfication_fails_with_aggregate_does_not_exist)

# <span id="page-4-0"></span>**Monitor Unix file systems clone operations**

You can monitor the progress of SnapCenter clone operations by using the Jobs page. You might want to check the progress of an operation to determine when it is complete or if there is an issue.

## **About this task**

The following icons appear on the Jobs page, and indicate the state of the operation:

- <sup>O</sup> In progress
- Completed successfully
- **x** Failed
- Completed with warnings or could not start due to warnings
- Queued
- **Ø** Canceled

## **Steps**

- 1. In the left navigation pane, click **Monitor**.
- 2. In the **Monitor** page, click **Jobs**.
- 3. In the **Jobs** page, perform the following steps:
	- a. Click to filter the list so that only clone operations are listed.
	- b. Specify the start and end dates.
	- c. From the **Type** drop-down list, select **Clone**.
- d. From the **Status** drop-down list, select the clone status.
- e. Click **Apply** to view the operations that are completed successfully.
- 4. Select the clone job, and then click **Details** to view the job details.
- 5. In the Job Details page, click **View logs**.

# **Copyright information**

Copyright © 2024 NetApp, Inc. All Rights Reserved. Printed in the U.S. No part of this document covered by copyright may be reproduced in any form or by any means—graphic, electronic, or mechanical, including photocopying, recording, taping, or storage in an electronic retrieval system—without prior written permission of the copyright owner.

Software derived from copyrighted NetApp material is subject to the following license and disclaimer:

THIS SOFTWARE IS PROVIDED BY NETAPP "AS IS" AND WITHOUT ANY EXPRESS OR IMPLIED WARRANTIES, INCLUDING, BUT NOT LIMITED TO, THE IMPLIED WARRANTIES OF MERCHANTABILITY AND FITNESS FOR A PARTICULAR PURPOSE, WHICH ARE HEREBY DISCLAIMED. IN NO EVENT SHALL NETAPP BE LIABLE FOR ANY DIRECT, INDIRECT, INCIDENTAL, SPECIAL, EXEMPLARY, OR CONSEQUENTIAL DAMAGES (INCLUDING, BUT NOT LIMITED TO, PROCUREMENT OF SUBSTITUTE GOODS OR SERVICES; LOSS OF USE, DATA, OR PROFITS; OR BUSINESS INTERRUPTION) HOWEVER CAUSED AND ON ANY THEORY OF LIABILITY, WHETHER IN CONTRACT, STRICT LIABILITY, OR TORT (INCLUDING NEGLIGENCE OR OTHERWISE) ARISING IN ANY WAY OUT OF THE USE OF THIS SOFTWARE, EVEN IF ADVISED OF THE POSSIBILITY OF SUCH DAMAGE.

NetApp reserves the right to change any products described herein at any time, and without notice. NetApp assumes no responsibility or liability arising from the use of products described herein, except as expressly agreed to in writing by NetApp. The use or purchase of this product does not convey a license under any patent rights, trademark rights, or any other intellectual property rights of NetApp.

The product described in this manual may be protected by one or more U.S. patents, foreign patents, or pending applications.

LIMITED RIGHTS LEGEND: Use, duplication, or disclosure by the government is subject to restrictions as set forth in subparagraph (b)(3) of the Rights in Technical Data -Noncommercial Items at DFARS 252.227-7013 (FEB 2014) and FAR 52.227-19 (DEC 2007).

Data contained herein pertains to a commercial product and/or commercial service (as defined in FAR 2.101) and is proprietary to NetApp, Inc. All NetApp technical data and computer software provided under this Agreement is commercial in nature and developed solely at private expense. The U.S. Government has a nonexclusive, non-transferrable, nonsublicensable, worldwide, limited irrevocable license to use the Data only in connection with and in support of the U.S. Government contract under which the Data was delivered. Except as provided herein, the Data may not be used, disclosed, reproduced, modified, performed, or displayed without the prior written approval of NetApp, Inc. United States Government license rights for the Department of Defense are limited to those rights identified in DFARS clause 252.227-7015(b) (FEB 2014).

## **Trademark information**

NETAPP, the NETAPP logo, and the marks listed at<http://www.netapp.com/TM>are trademarks of NetApp, Inc. Other company and product names may be trademarks of their respective owners.